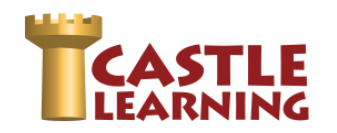

# **STUDENT SELF-STUDY OPTIONS**

Students can review data results from their completed teacher assignment then self-generate **Practice Assignments** to address identified weaknesses, or students can do their own assignment creation using **Self-Study**, then analyze the data and practice identified weaknesses.

### **CREATING A PRACTICE ASSIGNMENT FROM A COMPLETED TEACHER ASSIGNMENT**

When a student has completed a teacher assignment, the teacher can change the mode to Review Only for the students to view the results. This allows the student to view the report and look at the data. If students feel they need more practice, they can select a check box by the topics or standards that appear to need more work and then generate another practice assignment.

#### **Teacher Assignment – Student Review of Assignment Data**

- 1. From Student Center, click on **Reports**
- 2. Under the section **Assignments from your teacher** click on **Completed Assignments**
- 3. You will be able to view the assignment results if the teacher has allowed access
- 4. Click on the assignment you wish to review
- 5. Scroll down to review each question and any comments the teacher has made from a constructed response
	- a. Green correct
	- b. Yellow correct on retry (only on open mode assignments)
	- c. Red wrong (open mode wrong twice or quiz mode wrong only try)
- 6. Click on the question number to view the question and teacher feedback for CR
- 7. Use **Next** to advance to next question or **X** (upper left of window) to close and select a different question

#### **Teacher Assignment – Student Generated Practice Assignment**

- 1. From Student Center, click on **Reports**
- 2. Under the section **Assignments from your teacher** click on **Completed Assignments**
- 3. You will be able to view the assignment results if the teacher has allowed access
- 4. Click on the assignment you wish to review
- 5. Scroll down to the **Total** section (below question by question results)
- 6. Click <sup>to Topics</sup> or Standards
- 7. You will see where weaknesses have been identified by a Grade and an indication of Red bar (below) and Blue bar (above) expected passing 65% of that item.

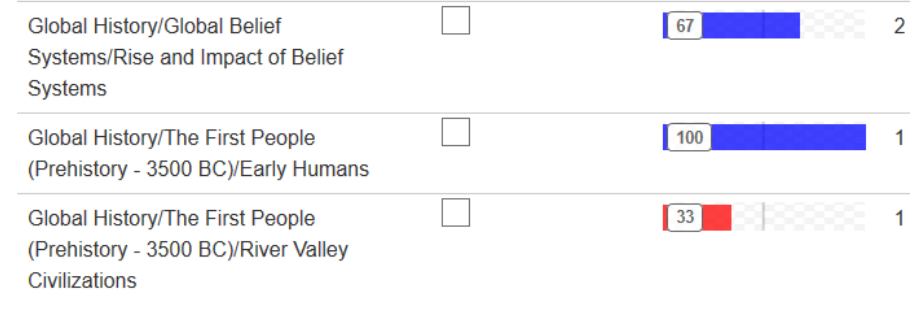

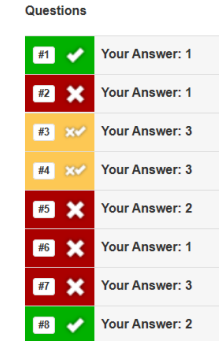

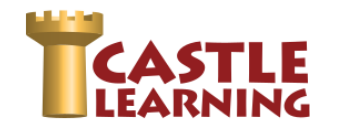

- 8. Click the check box next to any item you want to more questions to practice.
- 9. Scroll down and click on

**Start Practice Assignment** 

10. This will give you a practice assignment with multiple questions around 5 per check box. You will have two tries to answer the question correctly before moving to the next question. Make sure you use the Hint and Vocab to help you if you get it wrong on the first try.

NOTE: If you don't finish the Practice Assignment you can go back to Incomplete Assignments, click on Practice Assignments and you will be shown all your practice assignments.

- 11. You can review results from any Practice Assignment by going to Reports, click on Completed Assignments, click on the original assignment then scroll down to the bottom under Practice Assignments.
- 12. Click on the Practice Assignment which is labeled with the original assignment name and number of practices (Practice #).

# **CREATING A STUDENT GENERATED SELF-STUDY ASSIGNMENT**

Students can practice course content by creating their own Self-Study assignments. See the chart below how to create a Self-Study.

- 1. **Rocket Mode** a quick and easy way to grab around 10 questions to review.
- 2. **Expert Mode** is great for HS courses to identify a specific HS course.

NOTE: You will have two tries to answer the question correctly before moving to the next question. Make sure you use the Hint and Vocab to help you if you get it wrong on the first try. The exception is the Math Skills section in Rocket Mode. You will be told you are right or wrong and the right answer only.

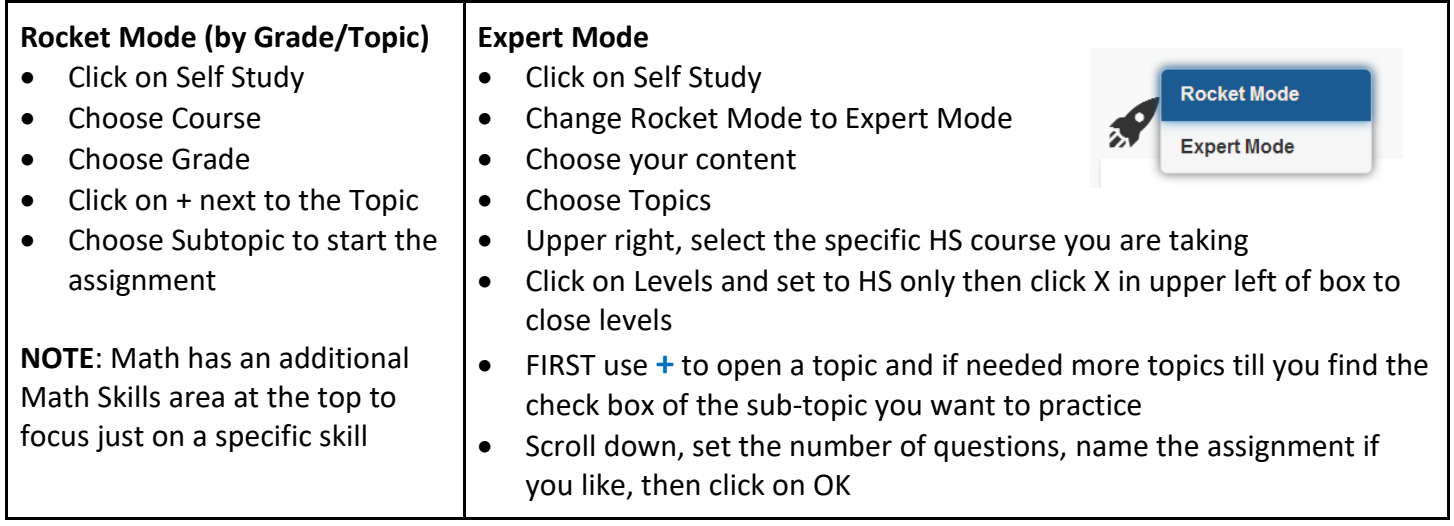

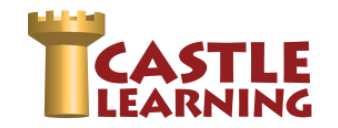

# **SELECT A REGENTS REVIEW**

1. Click on **Self Study**

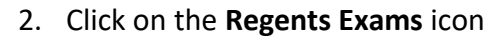

- 3. Choose the content (Math, Science, Social Studies, English Language Arts, Spanish, French)
	- 4. Click on the course
	- 5. Click on the exam to start the Regents review **NOTE:** If you cannot finish the review and need to come back later to finish, use the **X** in the upper left corner and then choose **Exit and Save**. You will find it in **Incomplete Assignments** then **Self Study**.

**INCOMPLETE REVIEW** (when you didn't get a chance to complete the Regents Review you started)

- 1. Click on **Incomplete Assignments**
- 2. Click on **Self Study**

**REPORTS** (View your results)

- 1. Click on **Reports**
- 2. Choose **Completed Assignments, Self Study Assignments**
- 3. Click on the assignment to create the report

# **PRACTICE SPECIFIC AREAS OF WEAKNESS FROM SELF-STUDY:**

#### **Expert Mode**

- Click on Self Study
- Change Rocket Mode to Expert Mode
- Choose Course
- Choose Topics
- Upper right, change course to Regents course you are taking
- Set Levels to HS only then click on in upper left to close box
- Use **+** to open a topic and check the box of sub-topic identified in report that needs more study

**Rocket Mode (by Grade/Topic)**

- Click on Self Study
- Choose Course
- Choose Grade (choose any grade 9-12)
- Click on + next to the Topic
- Choose Subtopic to start the assignment

### **REPEAT STUDENT SELF STUDY OF ENTIRE REGENTS EXAMS**

- 1. From Student Home Page, click on **Self-Study**
- 2. Click on the **Regents Exams** icon and choose the content
- 3. Click on the course then choose the exam to use for review

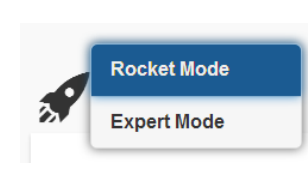